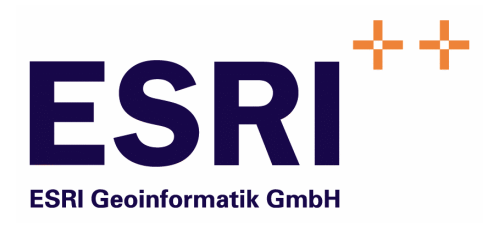

# Anwender Handbuch

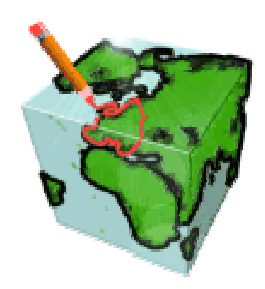

# ContentExtension für ArcMap / ArcCatalog

Version 5.3

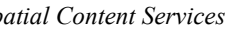

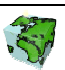

Autoren: Rainer Herzog ESRI Geoinformatik GmbH Ringstraße 7 D-85402 Kranzberg

> Markus Widmer ESRI Geoinformatik AG Beckenhofstrasse 72 CH-8006 Zürich

Datum: 06.02.2006

Datei: Extension-Anw Handbuch.doc

Version: 5.3

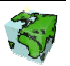

#### Inhaltsverzeichnis

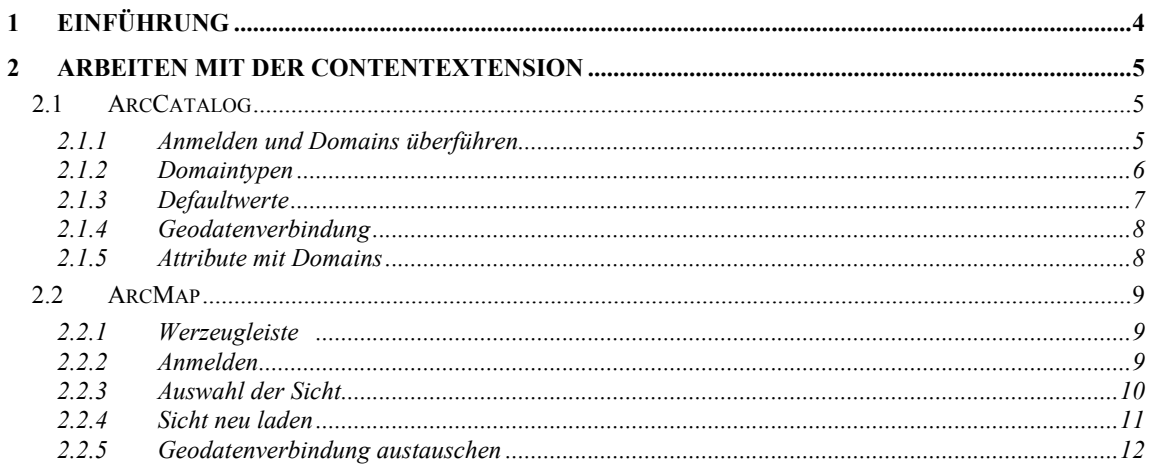

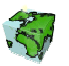

## 1 Einführung

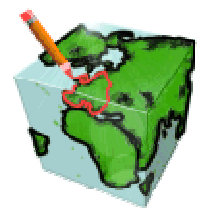

Die ContentExtension ist eine Erweiterung für ArcMap. Kartensymbolisierungen, der vorgängig erzeugten Informationsdiensten im ContentAuthor, werden mit modernster ArcGIS-Technologie verfeinern. Das Resultat ist eine mxd-Dateien, welche u.a. für einen ArcMap-ImageServices in ArcIMS benötigt wird.

Weiter ist die ContentExtension eine Erweiterung für ArcCatalog. Domains der Geodatabase werden damit in das SCS-Repository überführt.

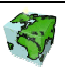

### 2 Arbeiten mit der ContentExtension

#### 2.1 ArcCatalog

#### 2.1.1 Anmelden und Domains überführen

Starten von ArcCatalog. Die Anmeldung zu SCS erfolgt über die Werzeugleiste mit dem Button

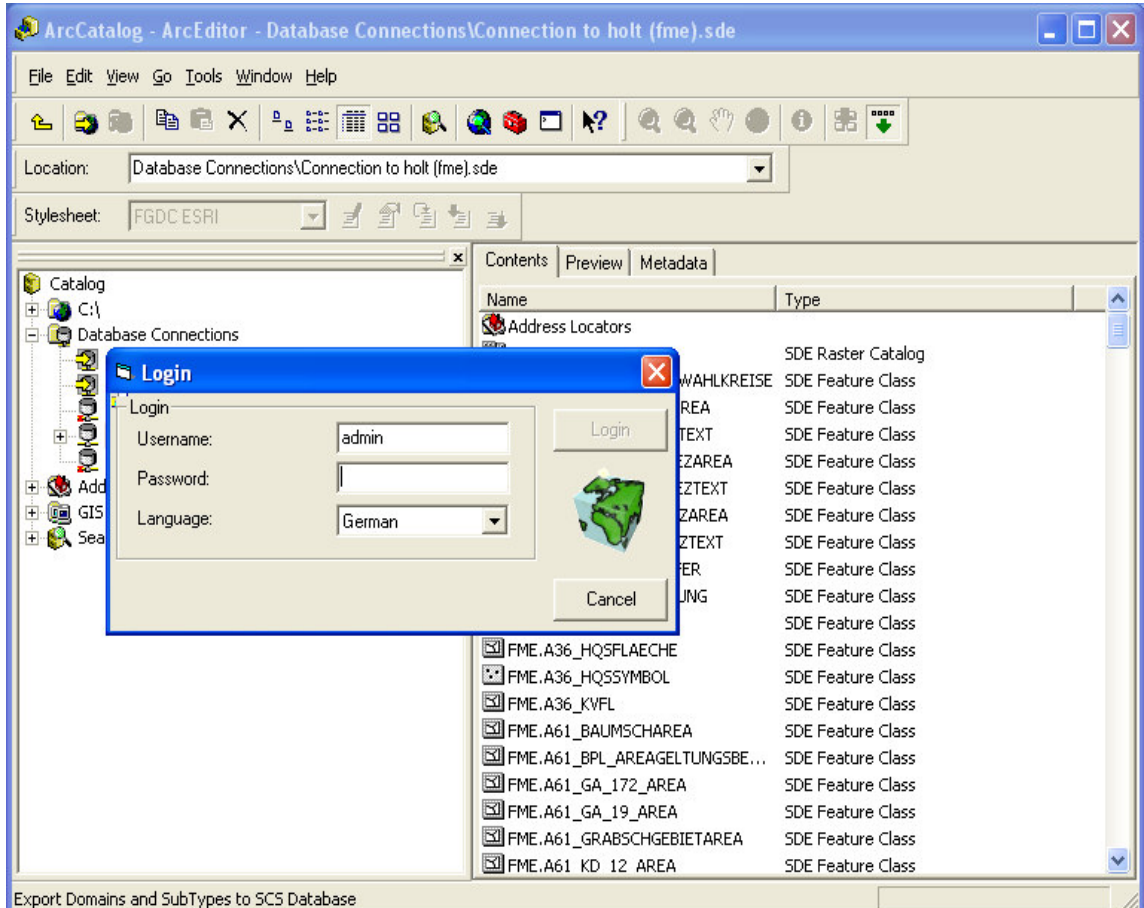

Abbildung 2.1: Start-Dialog von ArcCatalog

Nach erfolgtem Login in SCS, werden die Domains der ausgewählten Geodatabase in das SCS-Repository überführt.

Dabei werden zuerst sie bestehenden Domains im SCS-Repository gelöscht!

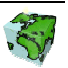

#### 2.1.2 Domaintypen

Folgende Typen von Domains sind unterstützt:

- o CodedDomains (z.B. 1=Flurstück; 2=Gebäude; 3=... oder a=apha; b=beta; ...)
- o RangeDomains (z.B. 1..999 ist erlaubt)
- o Subtypes  $(z.B.$  Wenn Attr $1 = 1$ , dann Attr $2 = C$ odedDomain und Attr $3 = R$ angeDomain)

CodedDomains sind alphanumerisch und RangeDomains sind numerisch. Subtypes werden pro Entität nur einmal auf ein Attribut angewendet.

Abbildung 2.2: Properties einer Connection (ArcCatalog)

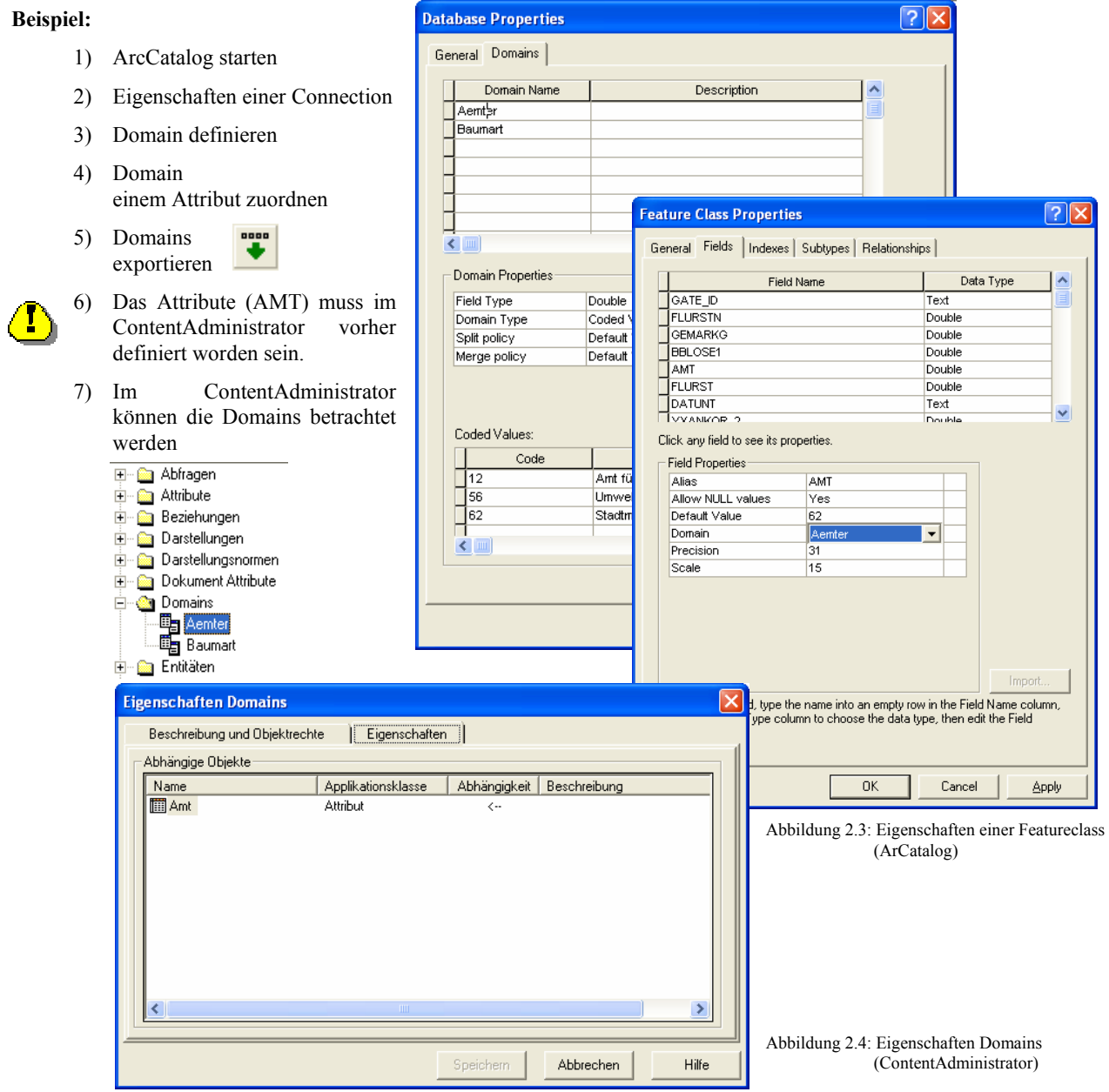

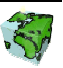

#### 2.1.3 Defaultwerte

In ArcCatalog die Dialogbox der Eigenschaften einer "Feature Class" öffnen. Das gewünschte Field auswählen und bei "Default Value" den Wert eintragen.

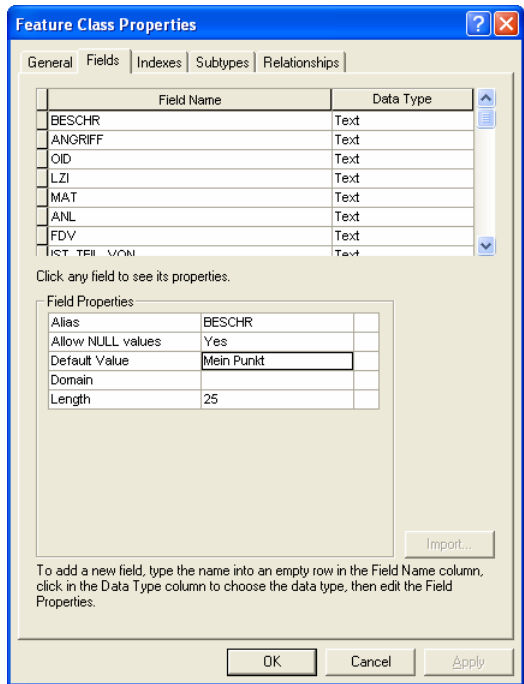

Abbildung 2.5: Feature Class Properties (ArcCatalog)

Die Defaultwerte von Attributen (Wichtig bei der Erfassung) werden ebenfalls über Domains nach SCS exportiert ...

Der Wert kann im ContentAdministrator (Eigenschaften Attribut) betrachtet werden.

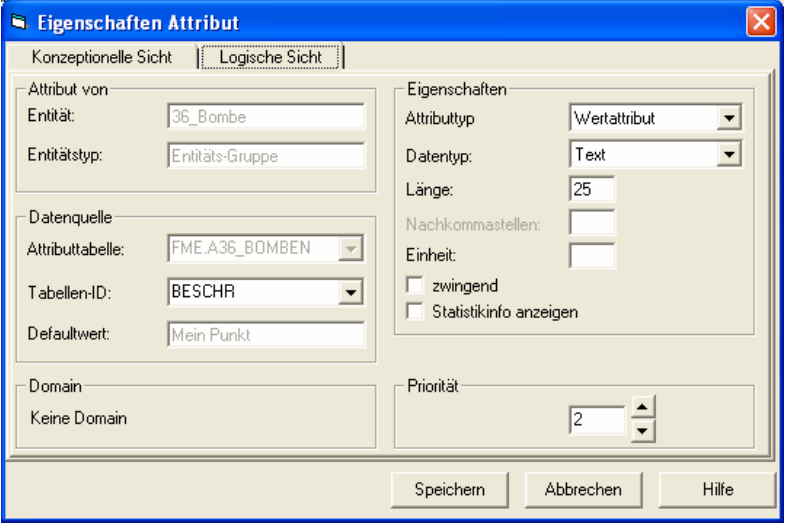

Abbildung 2.6: ContentAdministrator

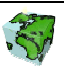

#### 2.1.4 Geodatenverbindung

Der DomainExporter vergleicht die SCS-Geodatenverbindungen mit der im ArcCatalog ausgewählten "Geodatabase Connection". Dabei müssen alle Einträge (Benutzer, Server, Port) identisch sein. Ansonsten können keine Domains überführt werden.

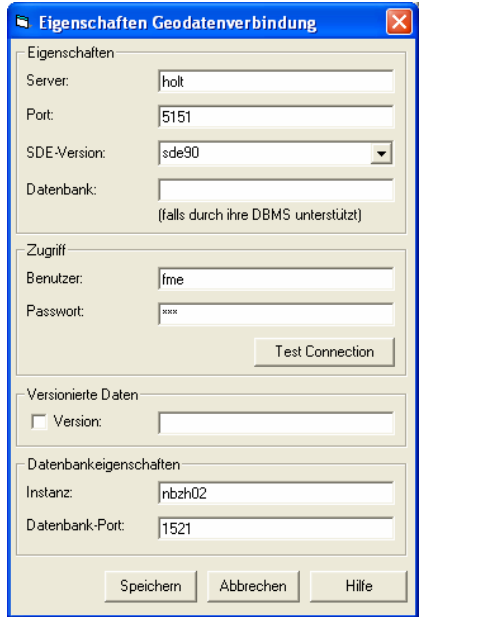

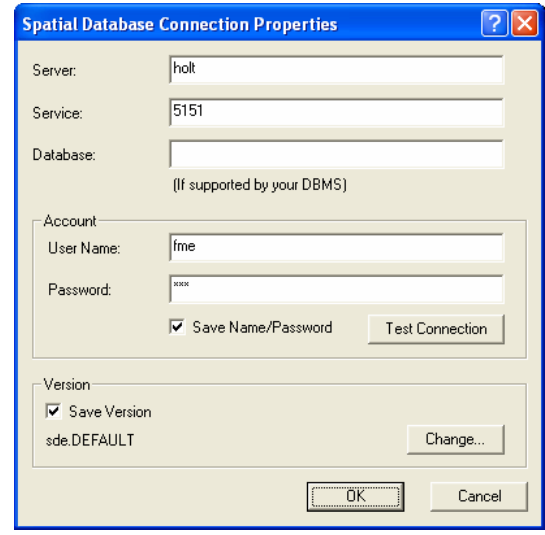

Abbildung 2.7: ArcCatalog (Connection Properties)

Abbildung 2.8: ContentAdminisrator

#### 2.1.5 Attribute mit Domains

Es können nur Attribute mit Domains von der Geodatabase zum SCS-Repository überführt werden, wenn die Attribute auch in SCS angelegt worden sind. Ist dies nicht der Fall, so werden diese Domains ignoriert.

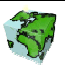

#### 2.2 ArcMap

#### 2.2.1 Werzeugleiste

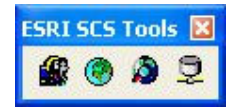

Abbildung 2.9: Werzeugleiste in ArcMap

Alle Werkzeuge bis auf Geodatenverbindung austauschen bieten das Login an, wenn dieses noch nicht erfolgt war.

#### 2.2.2 Anmelden

Starten von ArcMap. Die Anmeldung zu SCS erfolgt über die Werzeugleiste mit dem Button

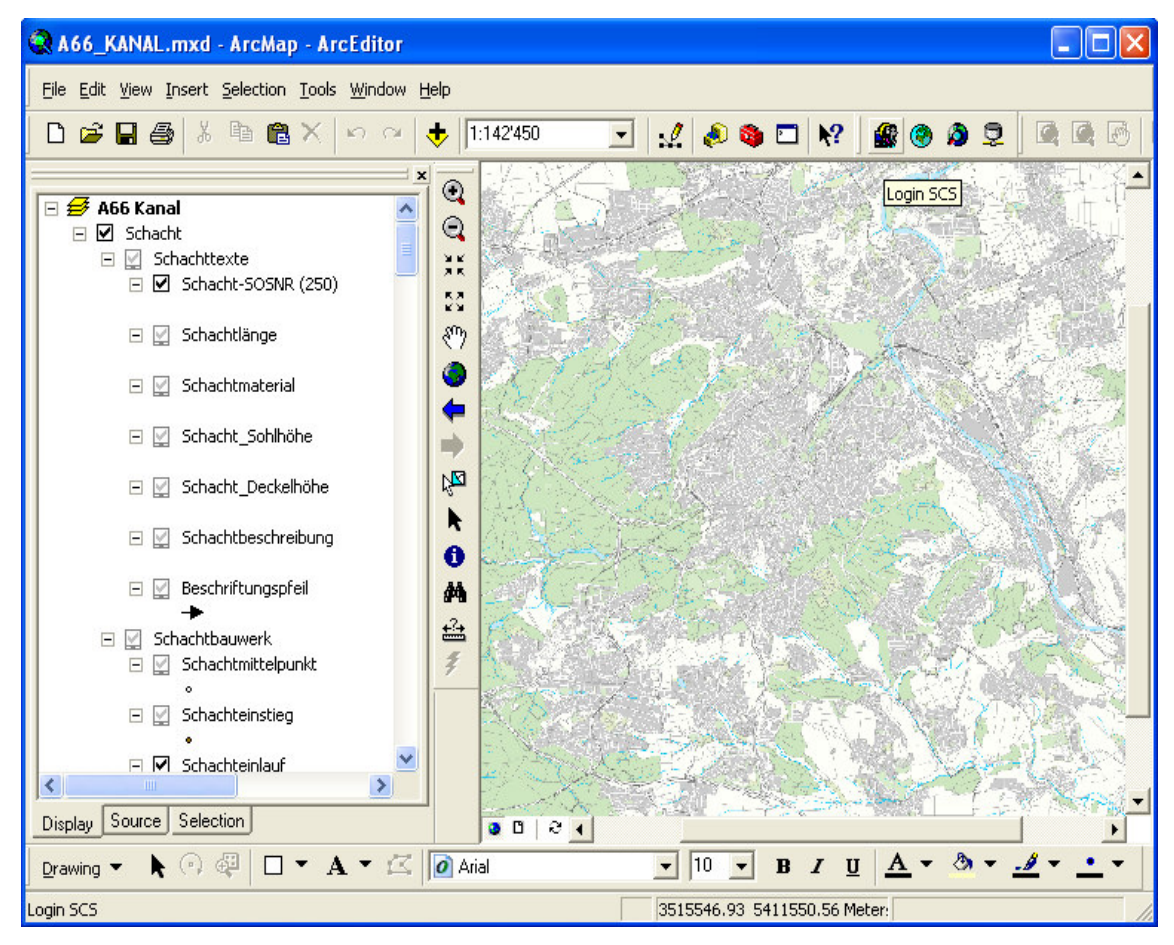

Abbildung 2.10: Start-Dialog von ArcMap

 Melden Sie sich als mit ihrem Benutzernamen und dem entsprechenden Passwort an Spatial Content Services an.

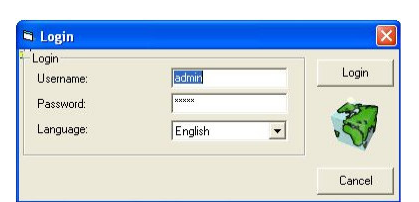

Wählen Sie die gewünschte Sprache über die Auswahlbox.

Abbildung 2.11: Login-Box

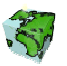

#### 2.2.3 Auswahl der Sicht

Nach dem Anmelden über den Login-Button erscheint eine Auswahlliste aller Sichten (Karten). Diese Auswahlliste kann ebenfalls über den Button  $\bullet$  aufgerufen werden.

| <b>N. Views</b>     |                                     |                               |
|---------------------|-------------------------------------|-------------------------------|
| ID                  | Name                                | Description                   |
| 21                  | A12 Kraftfahrzeugdaten              |                               |
| 5                   | A12 Postleitzahlen                  |                               |
| 6                   | A12 Schulbezirke                    |                               |
| 3                   | A12 Wahlbezirke                     |                               |
| 26                  | A36 Bomben                          |                               |
| 11                  | A36 Grundwasserschutz, Altlasten    |                               |
| 17                  | A61 Bauleitplanung                  |                               |
| 25                  | A61 Denkmal Blob                    |                               |
| $\overline{24}$     | A61 Denkmalschutz                   |                               |
| 16                  | A62 Gebietseinheiten                |                               |
| 15                  | A62 Grundkarten                     |                               |
| 22                  | A62 Grundkarten CV                  | Stadtkarte für Content Viewer |
| 8                   | A62 Hintergrund 1                   |                               |
| 20                  | A62 Hintergrund 2                   | Für ArcMap Server             |
| 13                  | A62 Hintergrund 3                   |                               |
| 14                  | A62 Hintergrund 4                   |                               |
| 10                  | A62 Jagdkataster                    |                               |
| 2                   | A62 Kleinräumige Gliederung         |                               |
| 23                  | A62 Kleinräumige Gliederung (Netto) |                               |
| 9                   | A62 Mobilfunkantennen               |                               |
| 7                   | A66 Kanal                           |                               |
| 4                   | A67 Garten- und Friedhofsamt        |                               |
| 27                  | PKW & Sonstiges                     |                               |
| 28                  | Schweiz                             |                               |
|                     |                                     |                               |
|                     |                                     |                               |
|                     |                                     |                               |
| $\nabla$ Use Scale  |                                     |                               |
| <b>DK</b><br>Cancel |                                     |                               |

Abbildung 2.12: Auswahlbox von Sichten

- Ausgewählte Sicht wird in ArcMap geladen.
- Definierte Renderer: nur ein Labelrenderer und ein zusätzlicher Renderer sind möglich. Dabei wird jeweils nur der Renderer mit der höchsten Priorität geladen.
- Renderer auf Mengen sind nur mit Geodatabase (SDE-Oracle) möglich.
- Normale Symbole (Marker, TrueTypeMarker, Line, Fill) werden interpretiert und nach ArcObjects umgesetzt.
- Bei CustomSymbols werden nur CustomMarker (Bitmap) und aus Fonts zusammengesetzte Symbole interpretiert.
- Bricht man die Auswahl der Sicht ab, wird der Datenbestand in ArcMap gelöscht. (allerdings bleibt das Kartenbild stehen, verschwindet aber beim nächsten Refresh).
- Die Eigenschaft Sichtbarkeit beim Start blendet die Layer/Grouplayer beim erstem Laden von SCS ein oder aus.

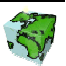

#### 2.2.4 Sicht neu laden

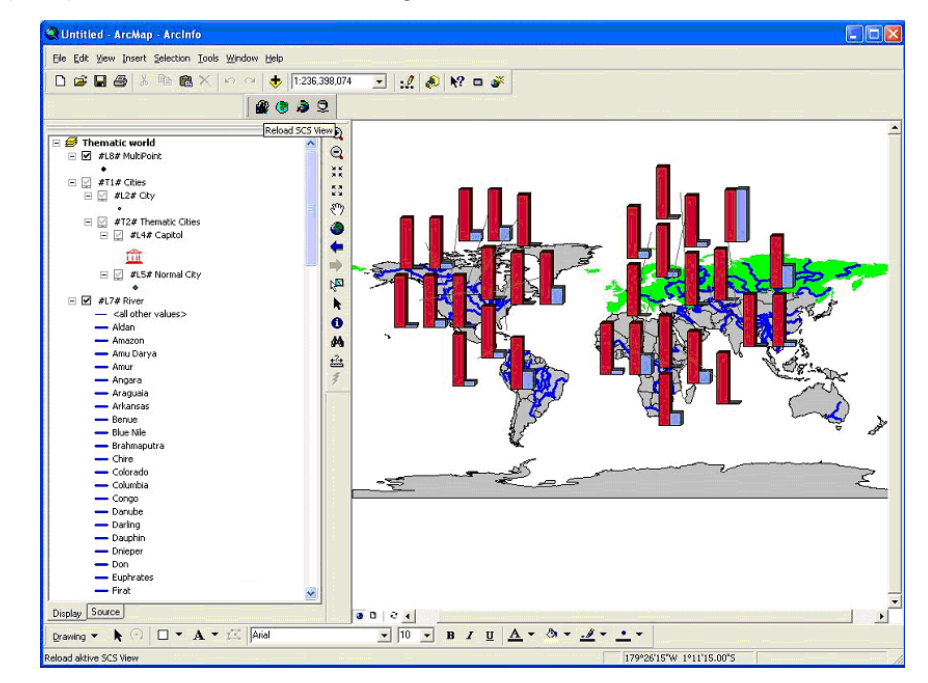

Die Sicht (Karte) kann über den Button **neu** geladen werden.

Abbildung 2.13: SCS-Sichten neu laden

- In der Ansicht "Auswahlbox" kann man entscheiden ob der Massstab aus SCS übernommen oder ob der bei ArcMap eingestellte Massstab beibehalten werden soll. (CheckBox unten links im Dialog). Alle anderen Eigenschaften von vorhandenen Layern bleiben erhalten.
- Sind in SCS Themen und/oder Layer hinzugekommen werden diese hinzugefügt.
- Sind in SCS Themen und/oder Layer weggefallen werden diese in ArcMap entfernt.
- Bei hinzugekommenen Layer/Grouplayer wird der Layer gemäss Sichtbarkeit bei Start ein- oder ausgeblendet.
- Die Überprüfung auf vorhandene Layer/Themen erfolgt über die SCS-ID und der Angabe in ArcMap-Layer/Grouplayer-Name (#...#)
- Der Extent der Sicht von ArcMap wird beibehalten und nicht neu gesetzt.
- Es ist möglich gleich mit Reload SCS View zu starten. Dabei hat man im Gegensatz zu Choose SCS View die Möglichkeit zu entscheiden ob der Massstab benutzt werden soll oder nicht.

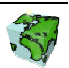

#### Bearbeiten der Karte

Nun können Änderungen hinsichtlich der Symbolisierung vorgenommen werden.

Wichtig ist, dass folgende Änderungen nicht vorgenommen werden dürfen:

- Umbenennen der Layer
- Ändern der Sichtbarkeitsgrenze
- Ändern des Kartenausschnittes, mit dem die Karte geladen wurde
- Ändern der Sichtbarkeit von Layern

#### 2.2.5 Geodatenverbindung austauschen

Sollten Sie in Ihrer Architektur zwischen einer Test- und einer Produktionsumgebung (inkl. verschiedener Datenbanken) unterscheiden und SCS in der Testumgebung läuft, so müssen die Geodatenverbindungen ausgetauscht resp. auf die Produktionsumgebung zeigen. Dies kann mit dem Button "Geodatenverbindung austauschen" gemacht werden.

- Gleicher Vorgang wie bei Sicht neu laden.
- Tauscht zusätzlich die Gedatenverbindung gegen die in SCS zusätzlich definierten Verbindung aus.

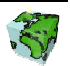